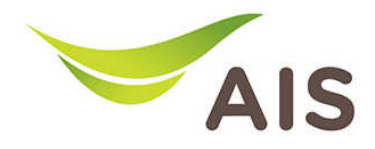

## การ Backup การ Backup และ Restore คา Configuration Configuration

1. เปิด Browser พิมพ์ 192.168.1.2 ในช่อง Address แล้วกด Enter

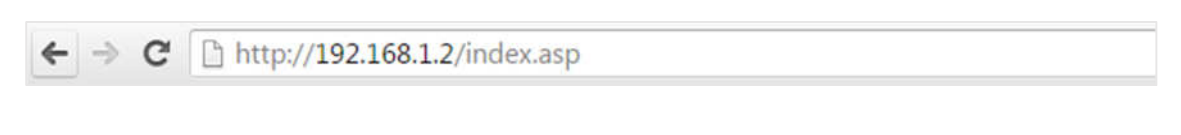

2. ใส่ Username: admin และ Password: aisadmin แล้วกด Login

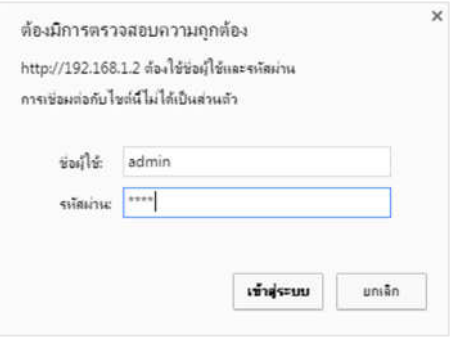

3. หลังจากที่ Login แล้ว จะเข้าสู่หน้า Setup

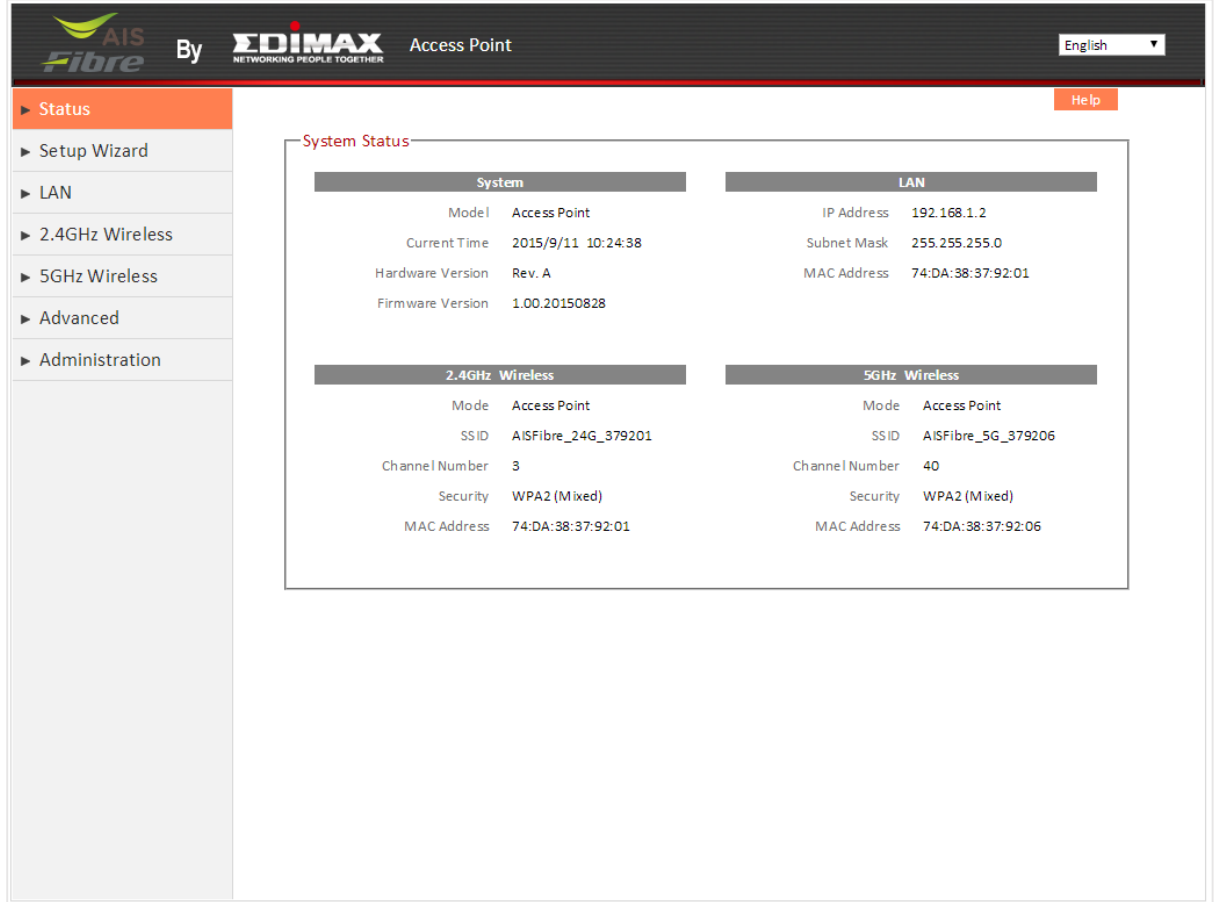

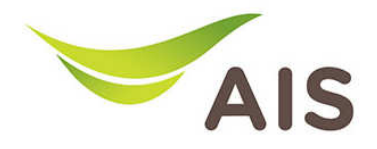

## การ Backup คา Configuration

- 1. จากแถบเมนูทางด้านซ้าย เลือก Administration -> Backup/Restore
- 2. ในหัวข้อ Backup Settings กด Save เพื่อทำการจัดเก็บไฟล์ Router configuration ไว้บน PC

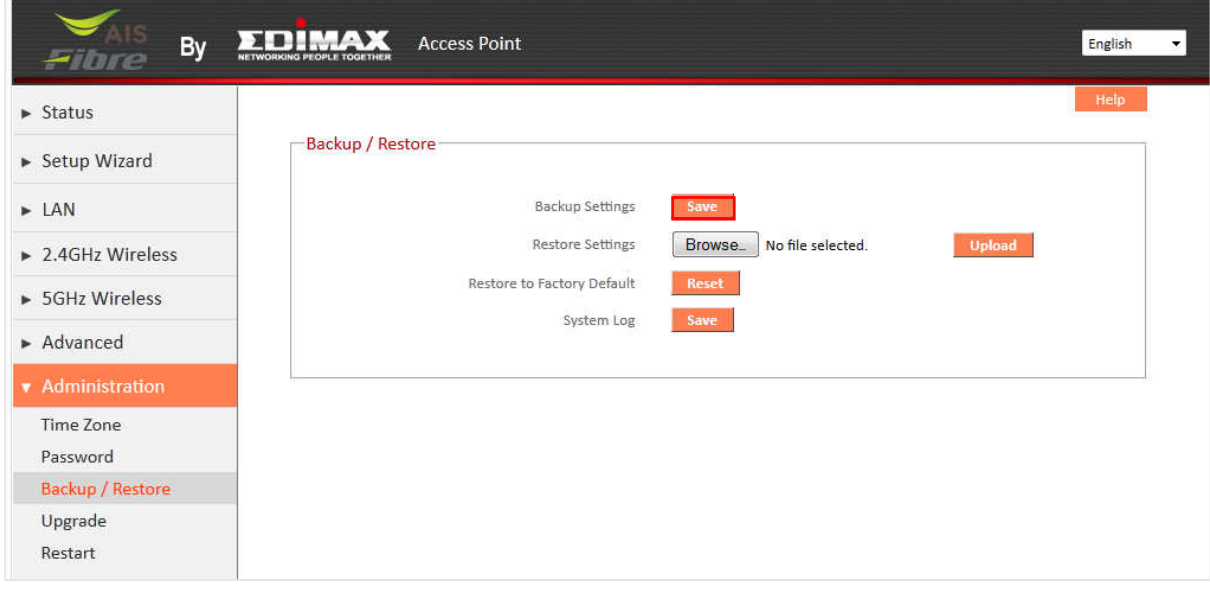

## การ Restore คา Configuration

- 1. จากแถบเมนูทางด้านซ้าย เลือก Administration -> Backup/Restore
- 2. ในหัวข้อ Restore Settings กด Browse เพื่อเลือกที่อยู่ของไฟล์ Backup Configuration
- 3. กด Upload เพื่ออัพเดทค่า Router Configuration

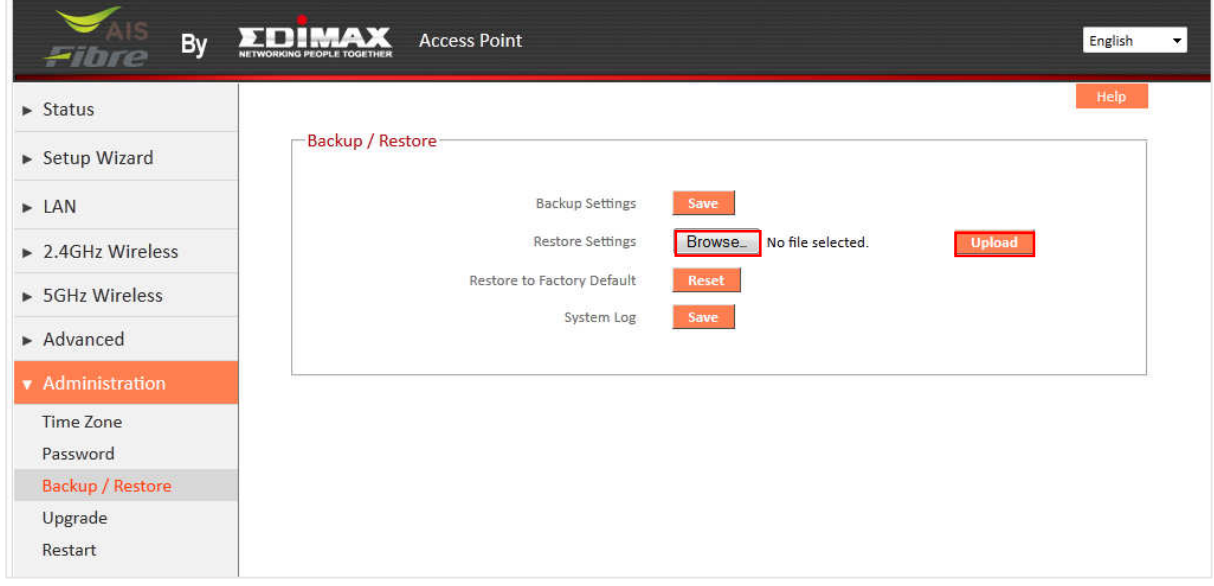